## **PROCEDURE DE DEMANDE D'UN DOSSIER DE LIQUIDATION DE PENSION CNRACL**

- 1. Connexion à l'espace employeur du site de la CNRACL
- 2. Vous arrivez à l'écran suivant :

| <b>RETRAITES</b><br>ET SOLIDARITÉ                 | <b>ESPACE PERSONNALISÉ</b>                                               |                                 |  |  |  |  |
|---------------------------------------------------|--------------------------------------------------------------------------|---------------------------------|--|--|--|--|
| Date de dernière connexion<br>7/9/2012 9:57:5     | <b>Accès aux services</b>                                                | <b>RE</b><br>(?<br>[aide]<br>Ta |  |  |  |  |
| <b>Bonjour</b>                                    | <b>MultiFonds</b>                                                        |                                 |  |  |  |  |
|                                                   | Liste des données états civils et NIR modifiés pour vos agents           |                                 |  |  |  |  |
| Retour accueil<br>cdc.retraites<br>Se déconnecter | <b>CNRACL</b>                                                            |                                 |  |  |  |  |
|                                                   | <b>Affiliation CNRACL</b>                                                |                                 |  |  |  |  |
| a Accueil espace personnalisé                     | Cotisations                                                              |                                 |  |  |  |  |
| o Vos notifications                               | Déclarations individuelles CNRACL                                        |                                 |  |  |  |  |
|                                                   | Déclarations cotisations                                                 |                                 |  |  |  |  |
| Accès aux services<br>n Accès aux outils          | Envoi de fichier DI<br>Pré-liquidation et liquidation de pensions CNRACL |                                 |  |  |  |  |
| □ Votre compte                                    | Service de changement d'adresses postales et états civils des agents     |                                 |  |  |  |  |
| n Documentation                                   | <b>RAFP</b>                                                              |                                 |  |  |  |  |
| □ Accès à eVentail                                | Cotisations                                                              |                                 |  |  |  |  |
| □ Vos fonds gérés                                 | Déclarations individuelles                                               |                                 |  |  |  |  |
| n Nous contacter                                  | Envoi de fichier DI                                                      |                                 |  |  |  |  |
|                                                   | Service de changement d'adresses postales et états civils des agents     |                                 |  |  |  |  |

Sélectionner « accès au service » puis « pré-liquidation et liquidation de pension CNRACL »

3. vous arrivez à l'écran suivant :

| <b>Bonjour</b>                              | liquidation<br>Vos dossiers de                                   |        |                                             |  |  |  |                                                                                                    |                                   |  |
|---------------------------------------------|------------------------------------------------------------------|--------|---------------------------------------------|--|--|--|----------------------------------------------------------------------------------------------------|-----------------------------------|--|
| <b>El</b> Se déconnecter<br>Pré-liquidation | Nouvelle demande<br>▼ Radiation ▼ Nom patronymique<br>des cadres | Prénom | $\blacktriangledown$ N° sécurité<br>sociale |  |  |  | $\blacktriangledown$ Etat dossier $\blacktriangledown$ Depuis le $\blacktriangledown$ Employeur $\blacktriangledown$ Gestionnaire | $\blacktriangledown$ Type dossier |  |
| D Liquidation<br>$\Box$ Aide                |                                                                  |        |                                             |  |  |  |                                                                                                    |                                   |  |
|                                             |                                                                  |        |                                             |  |  |  |                                                                                                    |                                   |  |

Sélectionner « liquidation »puis faire « nouvelle demande »

## 4. Vous arrivez à l'écran suivant :

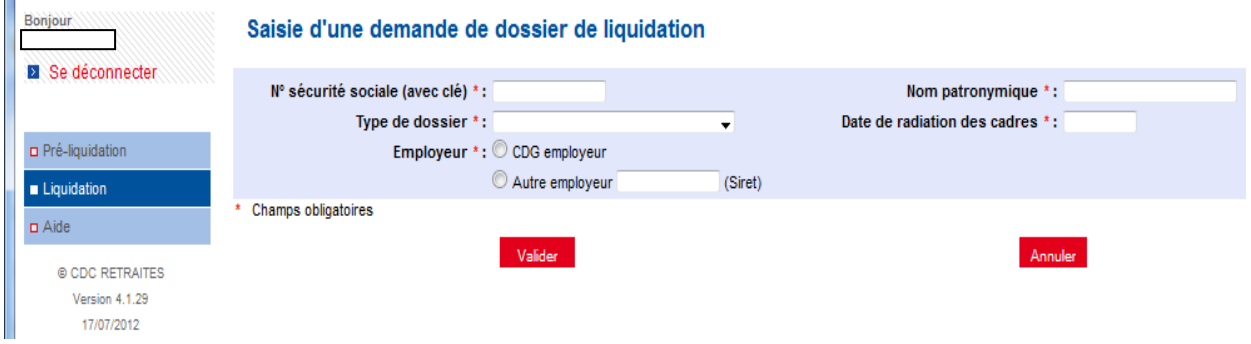

Remplir tous les champs (numéro de sécurité sociale avec la clé, pour le personnel féminin le nom patronymique est le nom de jeune fille) puis cliquez sur valider.

## 5. Vous arrivez à l'écran suivant :

K

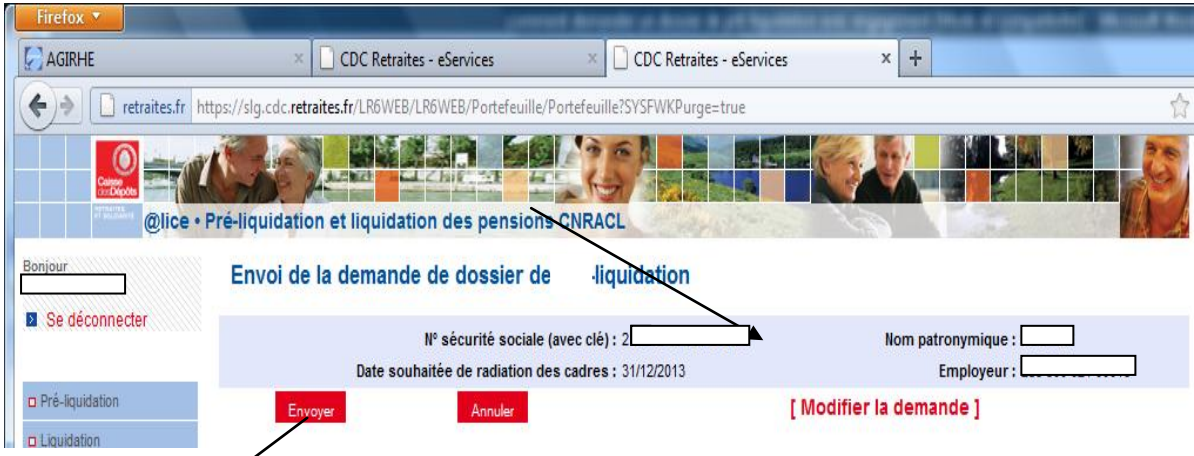

Cliquez sur envoyer pour envoyer la demande d'initialisation de dossier de liquidation de pensions.

A ce stade, votre demande de liquidation de pensions est prise en compte par la CNRACL qui va alimenter le dossier avec les éléments en sa possession.

Le dossier demandé apparaîtra quelques jours plus tard (au maximum 2 jours) dans vos dossiers de liquidation de pension (partie 3 de cette fiche) à l'état « à compléter », il conviendra alors de compléter tous les onglets du dossier avant de le transférer au Centre de Gestion.